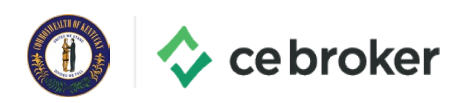

## **The Kentucky Board of Dentistry Partners with CE Broker**

CE Broker is now the official CE tracking system for the Kentucky Board of Dentistry. Your board has provided you with a free Basic Account, so you'll have access to our most helpful CE tracking tools right at your fingertips.

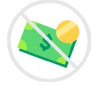

## **Free Access to CE Broker**

Within the free Basic account, you will have access to your Course History and CE Compliance Status. This lists all of the courses which have been reported thus far, and indicates whether or not you have satisfied your renewal requirements. From here, you may easily find and report any CE that might be missing. You will never have to pay to access all of the necessary tools to renew your license!

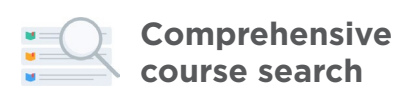

One of the best free tools we provide is the Course Search. You can easily find every course needed to successfully complete your license renewal, with just a few clicks! After you are finished with each course, many educational providers will report the credits directly to CE Broker for you - but you should always retain a copy of the certificates for your records.

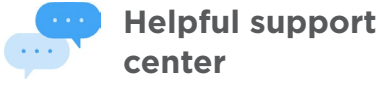

**center**

Our support center is staffed with experts who have been thoroughly trained on the rules & regulations for the Kentucky Board of Dentistry. You can reach us by phone, live chat, or email 8AM-8PM ET, Monday through Friday.

For additional information and helpful guides, please visit:

**https://help.cebroker.com/**

## **Upgraded account options**

You can also subscribe to our Professional or Concierge Account, which offers above-and-beyond CE tracking tools to further simplify your renewal process. With our Professional account, you can access a personalized CE Transcript which outlines exactly what requirements you have left to complete. The Concierge account even includes your own CE Broker account manager who can guide you through the reporting process, step by step.

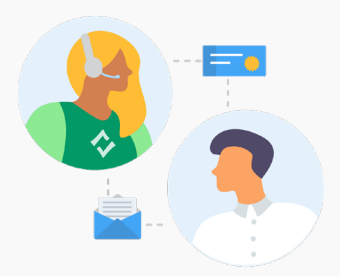

## **How to activate your free CE Broker account**

- **1 |** Soon, you'll be able to visit **www.cebroker.com/ky/plans**
- **2 |** Next, you'll select the "Sign Up" button under the Basic Account option.
- **3 |** Then, enter your license number and get started!